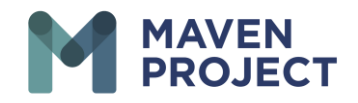

## **Scheduling Availability for Video Consult on VSee**

Walkthrough for Volunteers

Select Schedule Tab

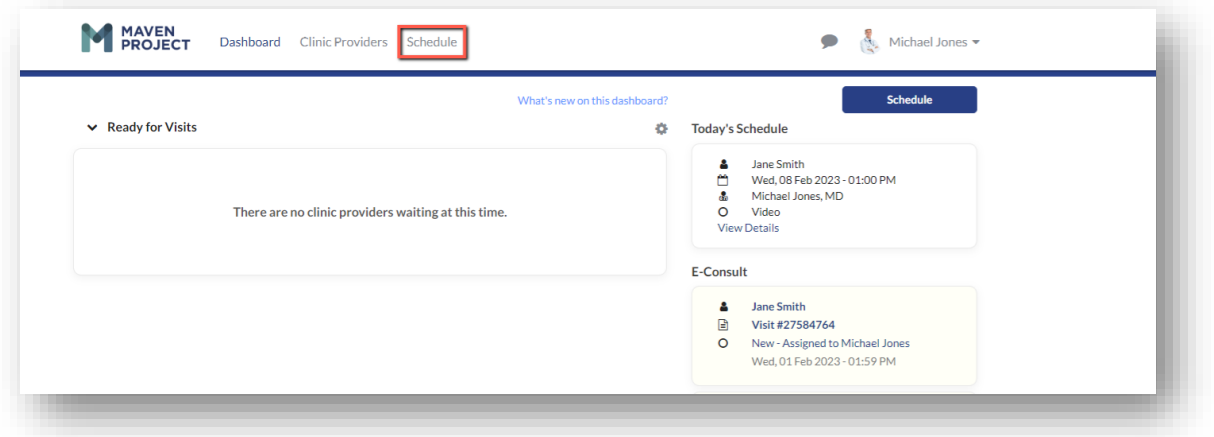

Click and drag the start of your available time slot, Stopping at the end of your time frame, You will see the time frame in the shaded area

Select the drop-down arrow then "Custom" for recurring availability Select the drop-down arrow then "Custom" for recurring availability

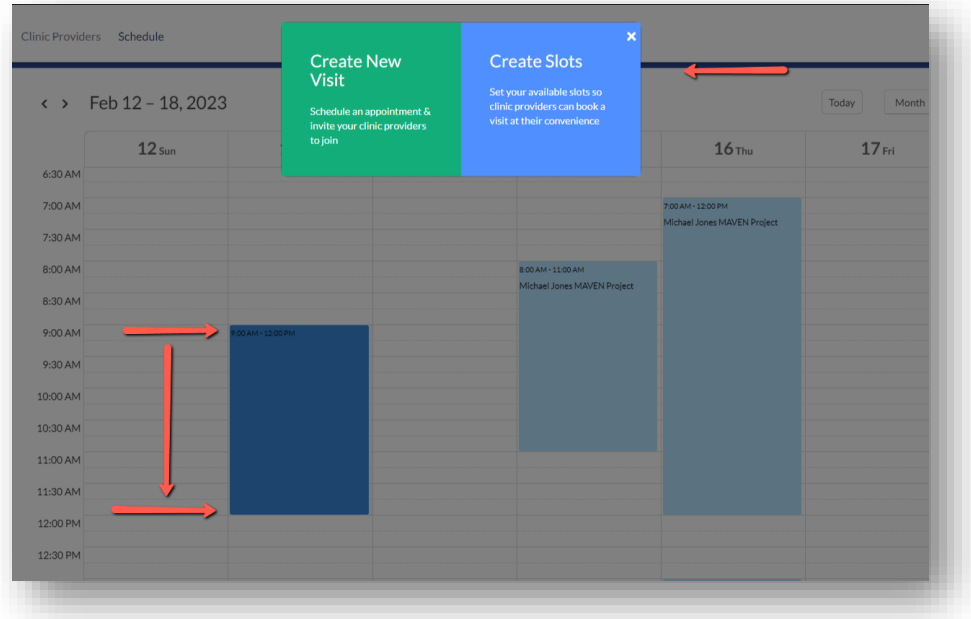

The MAVEN Project • P.O. Box 156781 • San Francisco, California 94115

**www.mavenproject.org**

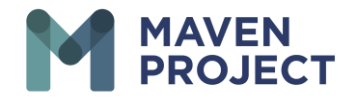

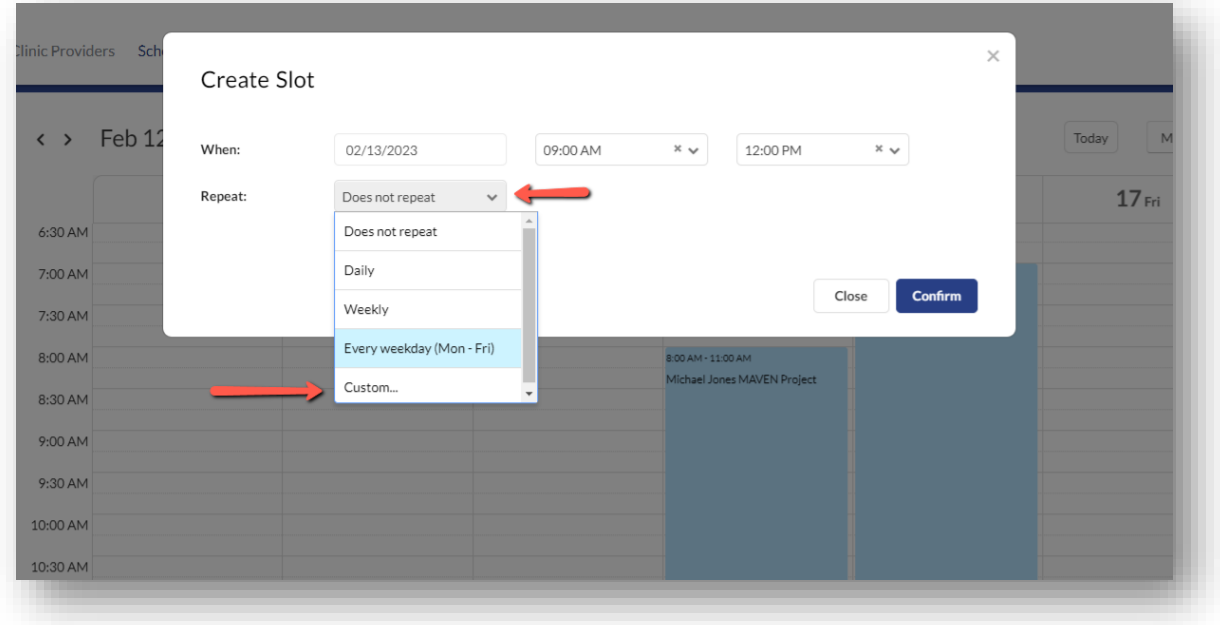

Select which day of the week you will be available at that time frame

Select "Confirm" to process the schedule

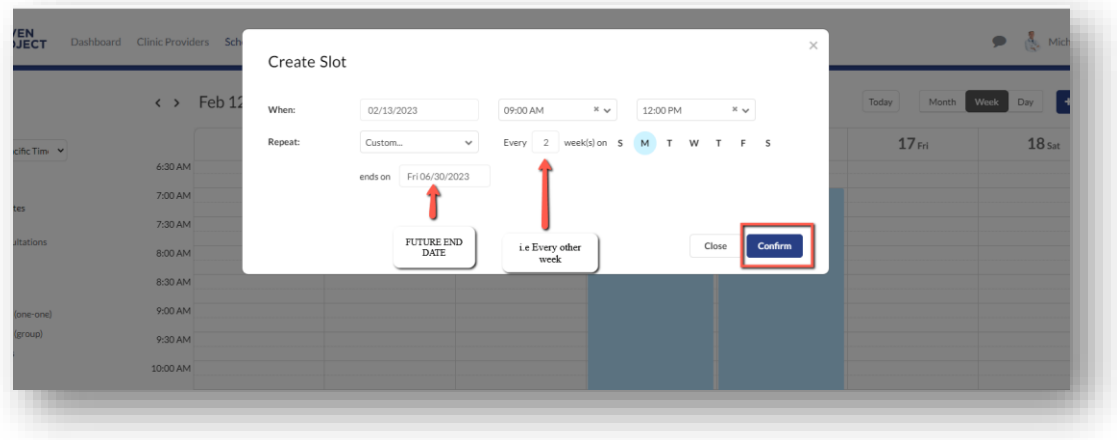

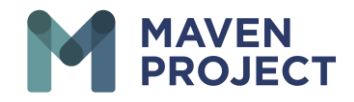

Depending on how far out you have set your future date "Processing" may appear a little longer than usual

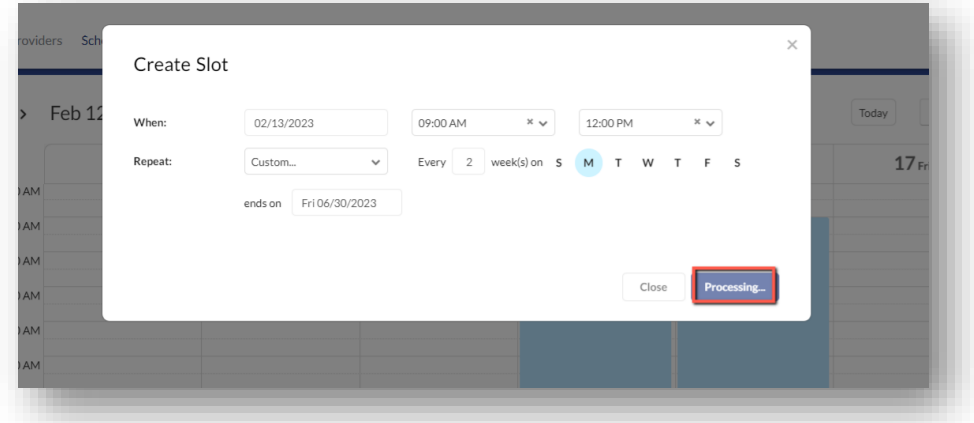

Confirmation Pop up will appear

You can also select Month view

Toggle through 30 day period to see the confirmed schedule.

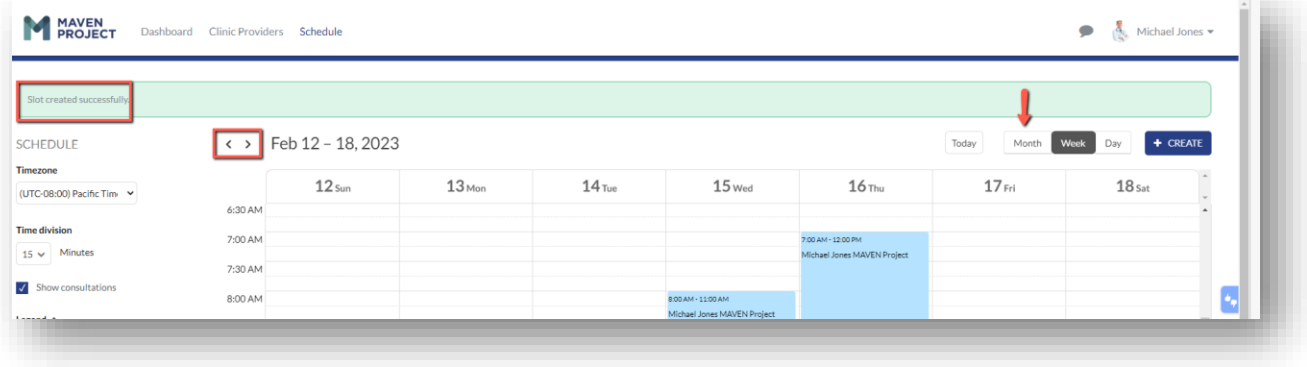